# *The Commercial Card Expense Reporting (CCER) service* **Quick Reference — Approver**

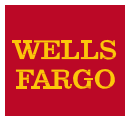

# **AccessingtheCommercialCardExpense Reporting(CCER)service**

- 1. Sign on to the *Commercial Electronic Office*® (*CEO*®) portal at the following address. **https://wellsoffice.wellsfargo.com/portal/signon/index.jsp** Depending on the options selected by your company, you may receive a welcome email with instructions about accessing the *CEO* portal if you are a new CCER user.
- 2. If this is your first time signing on to the *CEO* portal, follow the steps to create a new password, edit your profile, and provide answers to the secretquestions.
- 3. Once you successfully sign on to the *CEO* portal:
	- If the system displays the *CEO* home page, select the link for **Commercial Card Expense Reporting**. A separate browser window opens and displays the CCER service.
	- If the CCER service is your only *CEO* service and you activate the Automatic Access option (described in the next section), the system automatically displays the CCER service.

**Note:** Information about accessing the CCER service

through the *CEO Mobile*® service is available at the following address. **http://wholesale.wellsfargobank.com/ceomobile\_cardmanagement**

# **Using AutomaticAccess**

If the CCER service is your only *CEO* service, you can use the Automatic Access option to automatically display the CCER service when you sign on to the *CEO* portal.

#### **To Set Up AutomaticAccess**

- 1. On the *CEO* home page, select the link for your user name.
- 2. On the Profile page,select the **Edit**link under **Preferences**.
- 3. Set **Automatic Access** to the desired setting and select **Save**.

# **Exiting the CCER Service**

To exit the CCER service, select **Close** at the upper right corner of the window.

# **Switching Roles**

If you have more than one role, your roles are listed above the navigation menu. To switch to a different role, select the link for the role.

# **Managing Statements**

#### **Reviewing a Statement Awaiting Approval**

**Note:** The options available depend on the options selected by your company and privileges assigned to your profile.

#### **To Review a Statement**

- 1. Do one of the following:
	- To approve an open statement, select **Manage Statements > Approve Statements** in the navigation menu.
	- To view charges for the current statement period, select **Manage Statements > ViewCycle-to-Date** in the navigation menu.
	- To view a closed statement, select **Manage Statements > ViewPreviousStatements** in the navigation menu.
- 2. If you are reviewing an open statement or a previous statement, select the statement and select**View**.

If you are reviewing cycle-to-date charges:

- Select a user from the **User Name** list.
- If the user has multiple cards, select a card from the **Card Number** list.
- 3. When reviewing a statement, youcan:
	- Select**Print**andthenchoose**SelectedStatement** to print the statement.
	- Limit the type of charges listed by selecting an option from the **Charge Type**list.
- 4. When reviewing cycle-to-date charges, view temporary authorizations for charges that have not yet posted by selecting **View Pending Charges**.
- 5. When reviewing cycle-to-date charges or charges for an open statement, you can do the following:

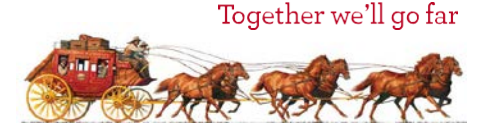

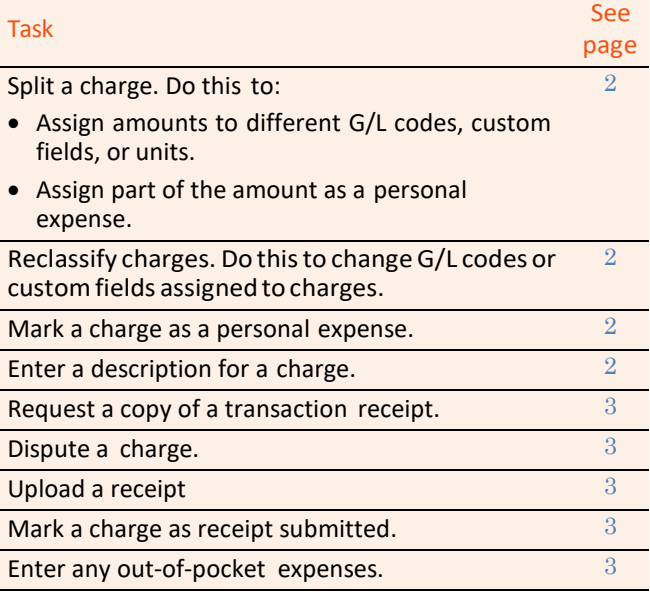

You can also:

- Select a merchant link to view merchant details.
- Select the  $\Box$  icon (if shown) to display custom fields (data unique toyour company,suchas a projectIDor department code).
- 6. Select the **Out-of-pocket Expenses** tab. If there are expenses listed, check the box for one or more expenses and select one of the following buttons:

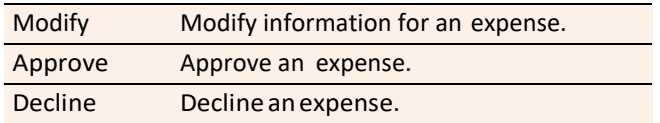

- 7. When you have reviewed all statement charges and have approved or declined all out-of-pocket expenses, you can select **Approve Statement** to approve the statement.
- **Note:** Out-of-pocket expenses that remain unapproved after the approval period will not be submitted for reimbursement, and will reappear in the next statement cycle.

## **Splitting a Charge**

1. To split a charge, check the box for the charge and select **Split** or, if you have reclassify privileges, **Split & Reclassify**.

To modify information for a split charge, select the **View Split**link in the **G/L Code** or **Split** column.

- 2. On the Charges Split and Reclassify page:
	- Use **Split Type** to indicate whether to specify the split by amount or percentage.
	- To create additional splits, select **Add a Split**.
	- If there are more than two splits and you want to delete a split, select the **x** icon at the upper right for the split.
	- To delete all splits, select **Delete**.

<span id="page-1-0"></span>3. Enter information for each split.

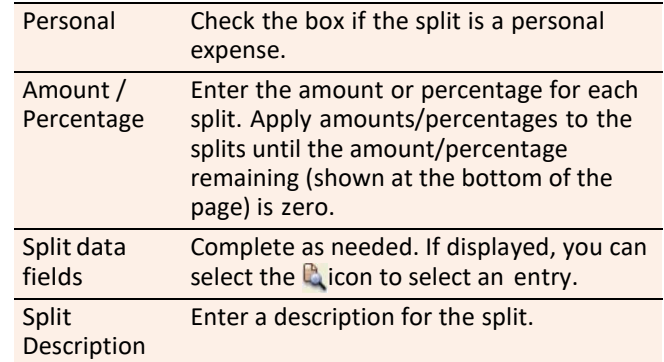

4. When finished, select **Save**.

#### <span id="page-1-1"></span>**Reclassifying a Charge**

- 1. Check the box for one or more charges. Select **Reclassify**.
- 2. Enter information for each charge.

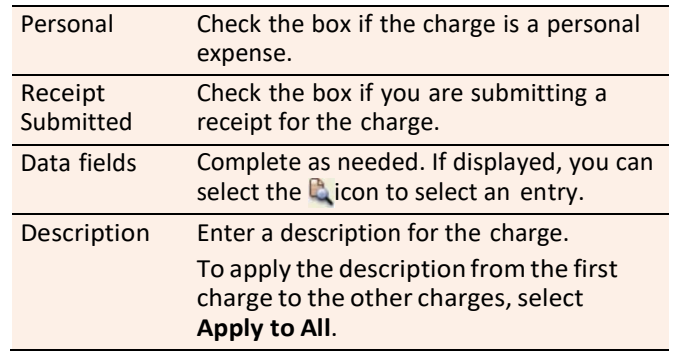

- 3. If there are additional charges to reclassify, use the **Save & Previous** and **Save & Next** buttons to view all charges.
- 4. When finished with all charges, select **Save**.

## <span id="page-1-2"></span>**MarkingaChargeasaPersonalExpense**

**Note:** Depending on your company setup, the cardholder may need to enter bank account information before you can mark a charge as a personal expense.

You can mark a charge as a personal expense by checking the **Personal** box:

- In the list of charges.
- When splitting a charge.
- When reclassifying a charge.

#### <span id="page-1-3"></span>**EnteringaDescriptionforaCharge**

You can enter a description for a charge the following ways:

- By selecting the **Description** link for a charge.
- By checking the box for one or more charges and selecting **Add Description**.
- When splitting a charge.
- When reclassifying a charge.

# <span id="page-2-1"></span>**Disputing a Charge**

1. Check the box for the transaction and select **Dispute**.

If a charge is already disputed, you can select **View Dispute** in the **G/L Code** or **Split** column to display information for the dispute.

2. Enter information for the dispute.

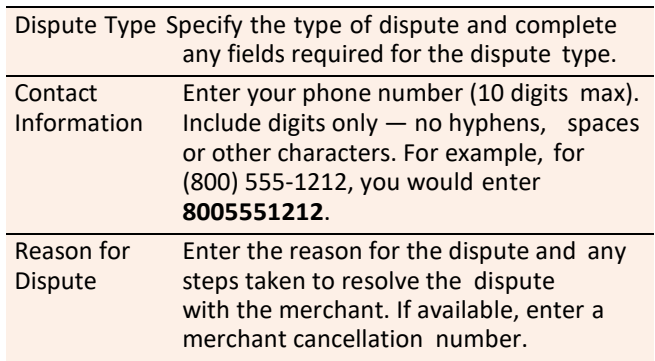

3. When finished, select **Submit**.

## **RequestingaCopyofaTransactionReceipt**

To request a copy of a transaction receipt, contact the merchant directly. If you are unable to obtain a copy of the receipt from the merchant, you can use this feature to requesta copy. Your company may be charged for copy requests.

Do not request a copy if you:

- Do not recognize the transaction.
- Did not authorize the transaction.
- Want to dispute the transaction (see *Disputing a Charge*).

#### **To Request a Copy of a TransactionReceipt**

- 1. Check the box for the transaction and select **Copy Request**.
- 2. Enter information for the request.

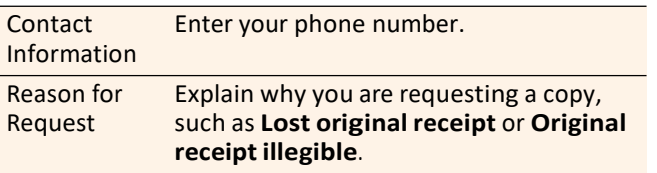

#### 3. When finished, select **Submit**.

#### **Uploading a Receipt to a Transaction**

You can upload receipts to a transaction in the following ways:

- Fax
- Email
- Mobile
- CCER Desktop

# <span id="page-2-2"></span>**Marking Transactions as Receipt Submitted**

You can indicate that you are submitting a receipt for a charge the followingways:

- Checking the **Receipt Submitted** box in the list of charges.
- <span id="page-2-0"></span>When reclassifying a charge.

## **Entering Out-of-Pocket Expenses**

**Note:** Depending on your company setup, the cardholder may need to enter bank account information before you can enter an out-of-pocketexpense.

- 1. When viewing charges for an open statement or the cycleto-date period, select the **Out-of-Pocket Expenses** tab.
- 2. To enter a new expense, select **Add anExpense**.
- 3. To edit an existing expense, check the box for one or more expenses and select **Modify**.
- 4. When entering or editing an expense, complete the following fields for the expense.

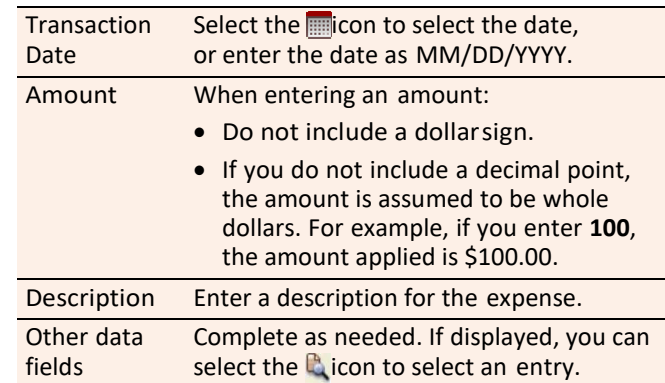

- 5. When adding expenses, you can select **Add Another** to enter information for another expense.
- 6. When finished, select **Save**.
- **Note:** Out-of-pocket expenses that remain unapproved after the approval period will not be submitted for reimbursement, and will reappear in the next statement cycle.

## **ViewingCycle-to-DateChargesforaUser**

- 1. Select **Manage Statements > ViewCycle-to-Date** in the navigation menu.
- 2. Select a user from the list. If the user has multiple cards, select a card from thelist.

#### **Viewing Previous Statements**

- 1. Select**ManageStatements>ViewPreviousStatements** in the navigation menu.
- 2. The system initially displays statements for active cardholders. You can select a Card Status option (**Active** or **Inactive**) to switch the statement list between active and inactive cardholders.
- 3. Select a statement and select **View**.

# **Managing Receipts**

#### **Submitting Receipts via CCER Desktop**

- 1. In the **Manage Statements** section of the navigation menu,select **Review Open Statements**, **View Cycle-to-Date**, or **View Previous Statements.**
- 2. If you are reviewing an open statement or a previous statement, select the statement.
- 3. If you are reviewing cycle-to-date charges and have multiple cards, select a card from the list.
- 4. Select the **Add Receipt** icon in the **Receipt Image** column to add to a transaction, or select **Manage Statement Receipts** to upload to the statement.

#### **Desktop Receipt Guidelines**

- Valid filetypes are PDF, JPG, GIF, TIF, BMP, and PNG.
- Minimize image filesize (or crop image if using a mobile phone) to improve retrieval time when viewing images in the CCER service.
- Upload a single file, with a maximum of five megabytes, per image receipt.
- If an error persists, check file properties, ensuring that no encryption is applied.
- Only one file at a time can be attached to a transaction. Add files separately if you have multiple receipts for a transaction.
- Receipts can be detached from a transaction, but they will remain at the statement level unless you delete the receipt.
- Receipts can be moved from one transaction to another by detaching the receipt from the original transaction, going to the statement level receipts, selecting the receipt, and attaching it to a different transaction.
- To view all receipts for a statement period regardless of how the receipts were submitted or if they are attached to a transaction, select **Statement Receipt Actions** and choose **View All Receipts PDF**.

#### **Submitting Receipts via Email or Fax**

- **Note:** Cardholders and OOP Only users can also use the *CEO Mobile* service to submit receipts from a mobile device. Refer to *The CEO Mobile Service Commercial Card Expense Reporting User Guide* for more information.
- 1. In the **Manage Statements** section of the navigation menu,select **ReviewOpen Statements**, **ViewCycle-to-Date,**or **View Previous Statements**.
- 2. If you are reviewing an open statement or a previous statement, select the statement.

If you are reviewing cycle-to-date charges:

- Select a user from the **User Name** list.
- If the user has multiple cards, select a card from the **Card Number** list.
- 3. Select **Print**, then select **Print Cover Sheet**. Print the cover sheet or save it as a PDF.
- 4. Submit the cover sheet and receipts one of the following ways:
	- Email a single PDF send a single PDF with the cover sheet and receipt images to the address on the cover sheet.
	- Email individual attachments send the coversheet and receipt images as individual attachments to the address on the cover sheet. Acceptable formats are PDF, JPG, GIF, TIF, BMP, and PNG.
	- Fax fax the cover sheet and receipts to the fax number on the cover sheet.
- 5. When receipt images are uploaded and ready for viewing, the system sends an email to notify you.

#### **Email and Fax Receipt Guidelines**

- Include only one cover sheet, followed by the receipts for thatstatement in a single PDF.
- Bar codes on the cover sheet must be clear and easy to read.
- Emails configured in non-rich text format have a better success rate.
- Individual receipts attached in must be in PDF, JPG, GIF, TIF, BMP, or PNG formats.
- Include only once cover sheet per email. You may attach multiple image files in one email.
- Improve receipt image quality by scanning receipts in black and white instead of color or grayscale.
- Email signature lines or logos are invalid file types and cannot be included in a PDF.
- Send a new email with the PDF attached. We cannot accept embedded attachments in a forwarded email.
- The maximum allowable size for an email and all attachments is 30 megabytes. We recommend five megabytes per image receipt (file).
- Receipts submitted via email or fax remain at the statement level and cannot be attached to individual transactions.

#### **Managing the Receipts Record**

- 1. Select **Manage Statements> ManageReceipts** in the navigation menu.
- 2. If needed, select the **Review Receipts** tab.
- 3. If applicable, select a division from the list.
- 4. Select a statement period. To view the receipts record, select View. To download the receipts record as a Microsoft Excel file, select**Download**.
- 5. If you select **View**, the system displays the receipts record for the selected period.

To display receipts for only active or inactive cards, select an option from the **Card Status** list.

For each receipt listed, youcan:

- Checkthe**ReceiptsReceived**boxtoindicate thatyou have received the receipt.
- Enter any comments regarding the receipt.
- If a receipt image is available, select the link in the **ReceiptImages** column to display the receipt.
- 6. When finished, select **Save**.

## **Viewing Historical Receipt Images**

You can view or download receiptimages from statements up to seven years in the past.

#### **To View or Download Historical Receipt Images**

- 1. Select **Manage Statements > Manage Receipts**.
- 2. Select the **View Historical Images** tab.
- 3. If applicable, select a division from the list.
- 4. Select a statement period and select **View**.
- 5. The system displays receipt information for the selected period. Select**ViewReceipts** to viewthe available images.

# **Reviewing Credit Limit Change Requests**

- 1. Select**ViewRequests/Status>CreditLimitChange** in the navigation menu.
- 2. The system lists any pending requests. Check the box forone or more requests and do one of the following:
	- Change the granted limit (if needed) andselect **Approve**.
	- Select **Deny**.

You can also select the **ClosedRequests** tab to review requests that were previously approved or denied.

# **Reviewing the Status of Change Requests**

You can use this feature to verify that the system has successfully processed card setup changes or user setup changes that affect the user's card.

#### **To Review the Status of ChangeRequests**

- 1. Select**ViewRequests/Status>RequestStatus** in the navigation menu.
- 2. Select a field type from the list (or **All**). Choose **Select**.

The system assigns the **Passed** status to a change request that it has successfully processed.

If the status is **Failed**, resubmit the request. If it fails again, contact the *WellsOne*® Service Center.

# **Using AP Control**

**Note:** This feature is only available if your company elects to use it and access privileges are assigned to your profile.

#### **Reviewing Items**

- 1. Select **AP Control > Accounts Payable** in the navigation menu.
- 2. On the AP Control Search page:
	- Select an option from the **Search By** drop-down list (**GeneralSearch**,**BatchNumber**,**Disbursement Number**, or **Invoice Number**).
	- Specify search criteria and select **Search**.
- 3. If multiple batches match your search criteria, you can select a batch from the drop-down list and choose **Select Batch**. You can also use **Next Batch** and **Previous Batch** to navigate between batches.
- 4. You can review items on the **Pre-Approval**, **Pending**, or **Closed** tab. When reviewing items, you can:
	- Select the icon to the left of a transaction to display details for the transaction.
	- Select the **Expand All** link to display details for all transactions on the tab.
	- Select the **independent Remittance Advice** column to display a remittance advice in a separatewindow.

Regarding the **Closed** tab:

- Each transaction on the **Closed** tab is assigned a disposition (displayed in the detailswhen you select the icon). The disposition is **Settled** when a payee has received payment.
- To only display items with a particular disposition, make a selection fromthe **DispositionType** dropdown list and choose **Select Type**.
- Items are assigned the **Expired** disposition if the transaction has not settled and the transaction expiration date passes. The **Expired** disposition does not refer to the master account expiration date.

#### **GeneratingAPControlReports**

- 1. Select **AP Control > Reports** in the navigation menu.
- 2. Set the report options.

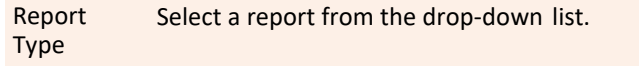

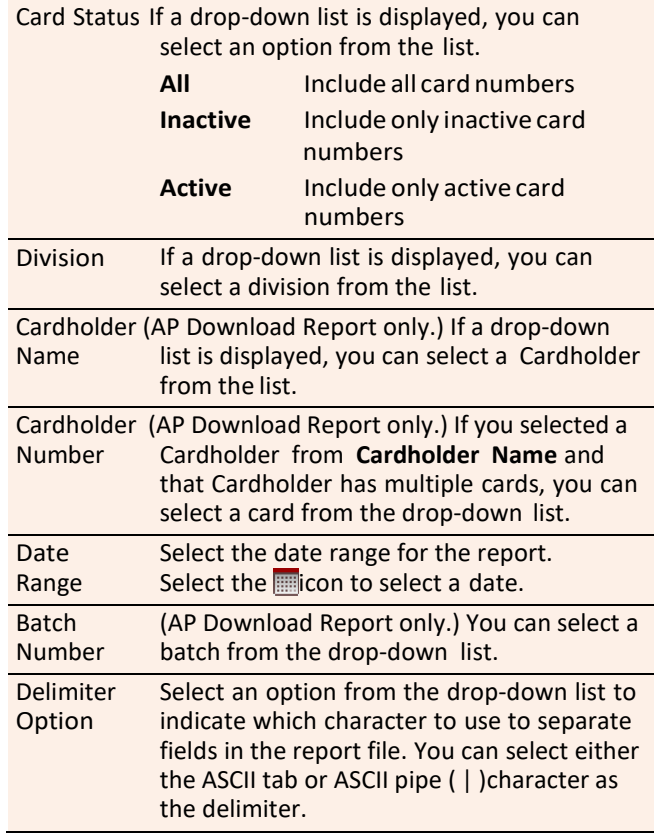

You are only required tomake a selection for**ReportType** and **DelimiterOption**.

- 3. After completing the fields as needed, select **Submit**.
- 4. When asked whether to open or save the file, select **Save**.
- 5. Specify a file name and location for the file and select **Save**.

## **GeneratingReports**

#### **Reporting Download**

You can use this report to create a customized report.

**Note:** This option is only available if access privileges are assigned to your profile.

#### **To Create a Report Template**

- 1. Select **Reports > Reporting Download** in the navigation menu.
- 2. On the Reporting Download Report page, select the **Report Template** tab.
- 3. Select the **Create New Template** link.
- 4. In **New Template Name**, enter a name for the template.
- 5. In the **Available Columns** list,select the data fields you want to include in the report.
	- To select a range of fields, select the first field in the range, press and hold  $\vee$ , and select the last field in the range.
	- To select multiple fields individually, press and hold  $\mathbb C$  while you select the fields.

Select the  $\Rightarrow$ icon to move the selected fields to the **SelectedColumns**list.

6. You can control the width of columns to minimize wasted space for the report. For example, the standard width for Cardholder Email is 60 characters, but if your email addresses do not exceed 35 characters, you can reduce the width for that column.

To change the width for acolumn:

- Select one or more data fields in the **Selected Columns** list and select **ChangeWidth**.
- In the Field Width Modify Field window, change the field lengths for the selected fields. Select **Submit**.
- Select **Close** to close the Field Width Modify Field window.
- 7. When finished, select **Save** to save the template.

#### **To DownloadaReport**

- 1. Select **Reports > Reporting Download** in the navigation menu.
- 2. On the**DownloadReport**tab, complete the report criteria fields.

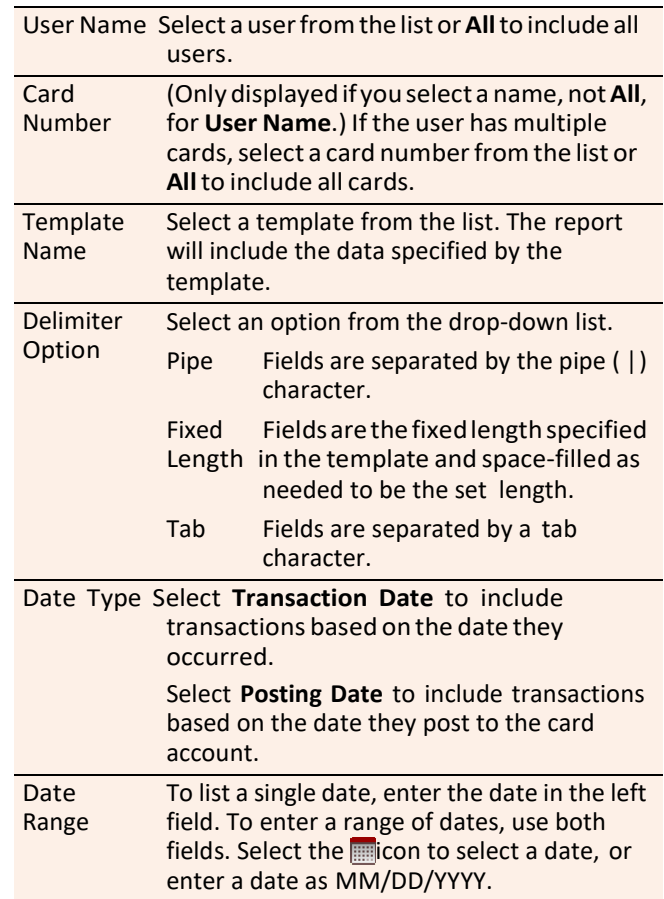

3. Select**Download**.Followthe instructionstosave the report file.

#### **Generating a Statement Summary**

- 1. Select **Reports** > **Statement Summary** in the navigation menu.
- 2. Select a division from the list and choose **Select**.
- 3. The statement summaries are displayed. If needed, you can use the scrollbar at the bottom of the page to display all information. You can also select **Print Version** to display the information in a format more suitable for printing.

## **Requesting an Offline Report**

- 1. Select **Reports > Offline** in the navigation menu.
- 2. Select the **Create New Report**link.
- 3. Select the report type from the list. Select **Continue**.
- 4. If you selected the Transaction Detail report, select a cardholder from the list (or **All**).
- 5. Enter report criteria.

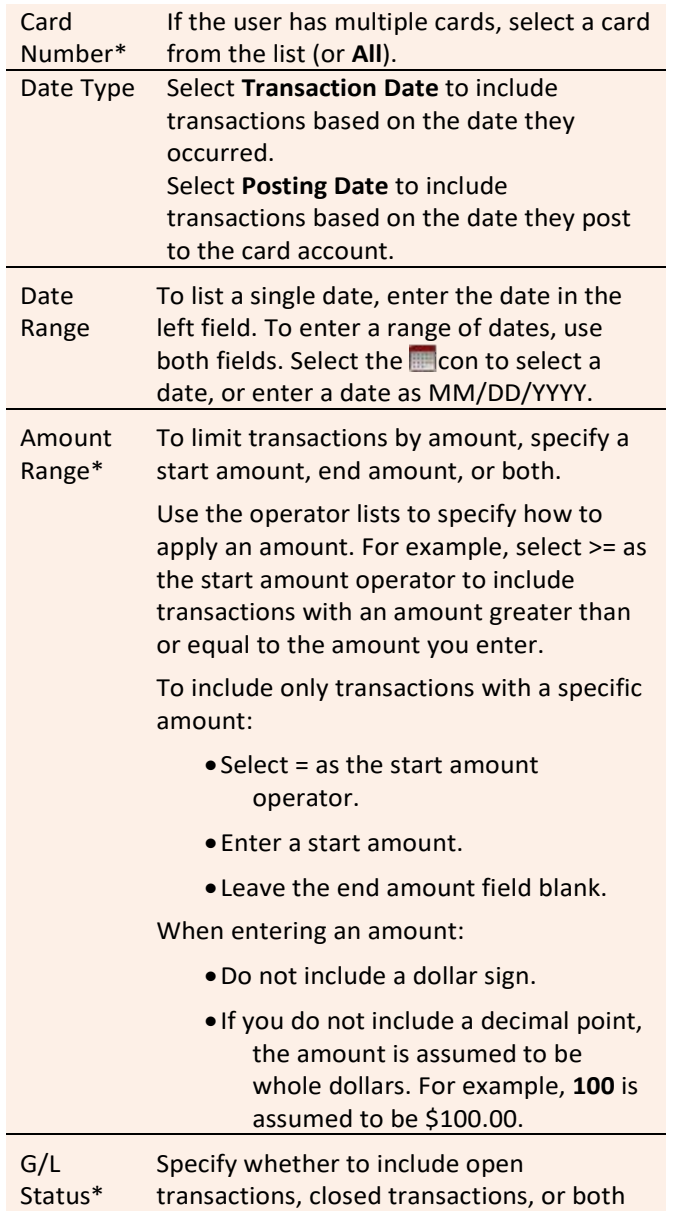

Card Number\* If the user has multiple cards, select a card from the list (or **All**).

- \* Displayed for the Transaction Detail report only.
- 5. Select **Submit**. The system sends you an email when the report is ready.

#### **Accessing Offline Reports**

- 1. Select **Reports > Offline** in the navigation menu.
- 2. The system lists reports you have requested within the last six weeks. For each report, you can do one of the following:

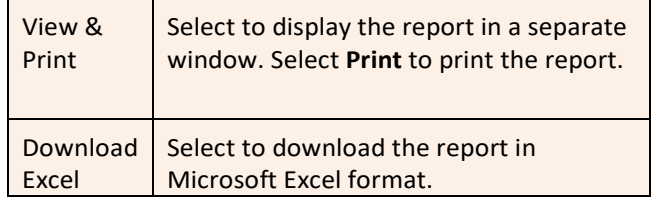

# **Viewing/Editing User Information**

## **ManagingCardsforExistingUsers**

- **Note:** This option is only available if access privileges are assigned to your profile.
- 1. Select **Manage Users > Manage Cards** in the navigation menu.
- 2. Enter information for one or more search criteria fields.

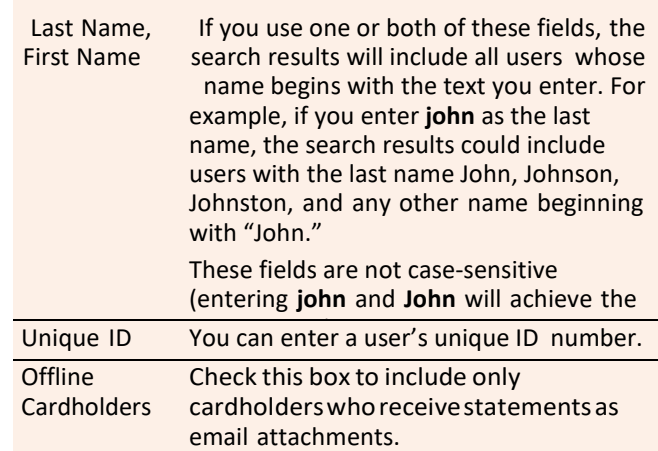

- 3. Select **Search**.
- 4. Select a user on the search results list and select **RequestCard**, **Change Credit Limit**, or **CancelCard**.

#### **Creating a New Cardholder User**

**Note:** This option is only available if access privileges are assigned to your profile.

1. Select **Manage Users > Create New User** in the navigation menu.

(**All**).

- 2. If you did not enter your token passcode when you logged on to *CEO*, the system requires you to enter it now. Enter your token passcode and select **Send** .
- 3. On the Create New User page, complete the fields as needed. Key fields include:

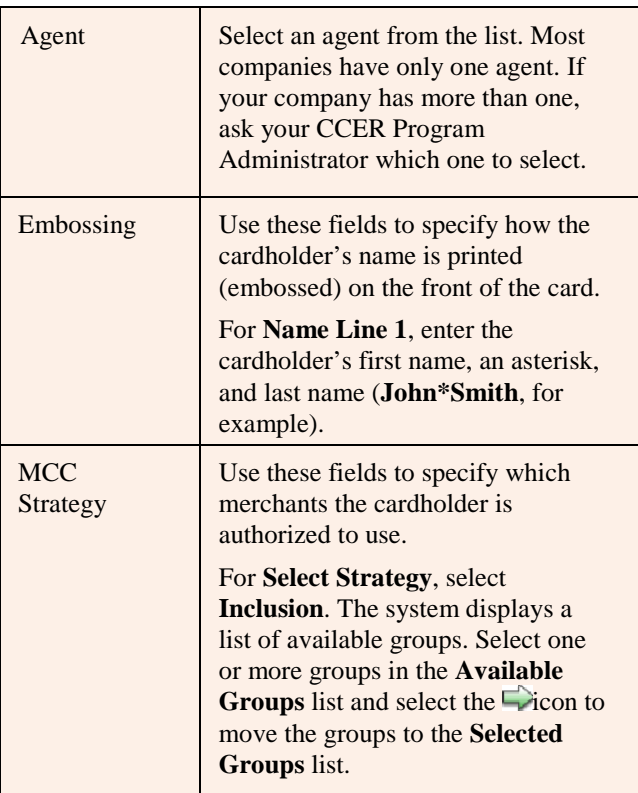

**Note :** If you have questions about these or any other fields on this page, contact your CCER Program Administrator.

4. When finished entering user information, select **Save** .

#### **Editing Your Personal Profile**

**Note :** If you have multiple roles, you can edit your profile under one role only. If this function is not available for the role you are currently using, it is available for another role.

- 1. Select **User Information > Personal Profile** in the navigation menu .
- 2. The system displays your personal profile.
- 3. After making any changes, select **Save** .